## Como posso começar a receber notificações sobre atividades de licenciamento?

## **Contents**

Apenas para uso de clientes/parceiros externos: essas instruções são fornecidas para ajudar os clientes/parceiros a executar a ação sozinhos para resolver o problema. Se o cliente/parceiro encontrar problemas nas instruções, peça que ele abra um caso com o suporte de licenciamento ([https://www.cisco.com/go/scm\)](https://www.cisco.com/go/scm) para ajudar a resolver o problema. NÃO execute você mesmo essas ações se for um recurso interno da Cisco fora da equipe de suporte de licenciamento.

Antes de começar, verifique se você tem:

- Conta Cisco.com ativa.
- Conta inteligente e conta virtual de acesso do usuário

Etapa 1: Vá para a [Cisco Software Central](https://software.cisco.com/) e faça login com suas credenciais cisco.com

Etapa 2: selecione a Conta inteligente no Seletor de Conta inteligente no canto superior direito

Etapa 3: clique em Gerenciar licenças na seção Gerenciador inteligente de software

Etapa 4: clique na guia Preferências

Etapa 5: na seção Notificação, clique nas caixas de seleção Resumo diário de eventos e Notificação de status para ativar a notificação de acordo com suas preferências

- Se um usuário tiver o resumo diário de eventos ativado e esse evento de alerta selecionado, por padrão, 90 dias serão pré-selecionados
- Se um usuário não tiver o resumo diário de eventos ou o evento de alerta habilitado, •nenhuma opção deverá ser selecionada

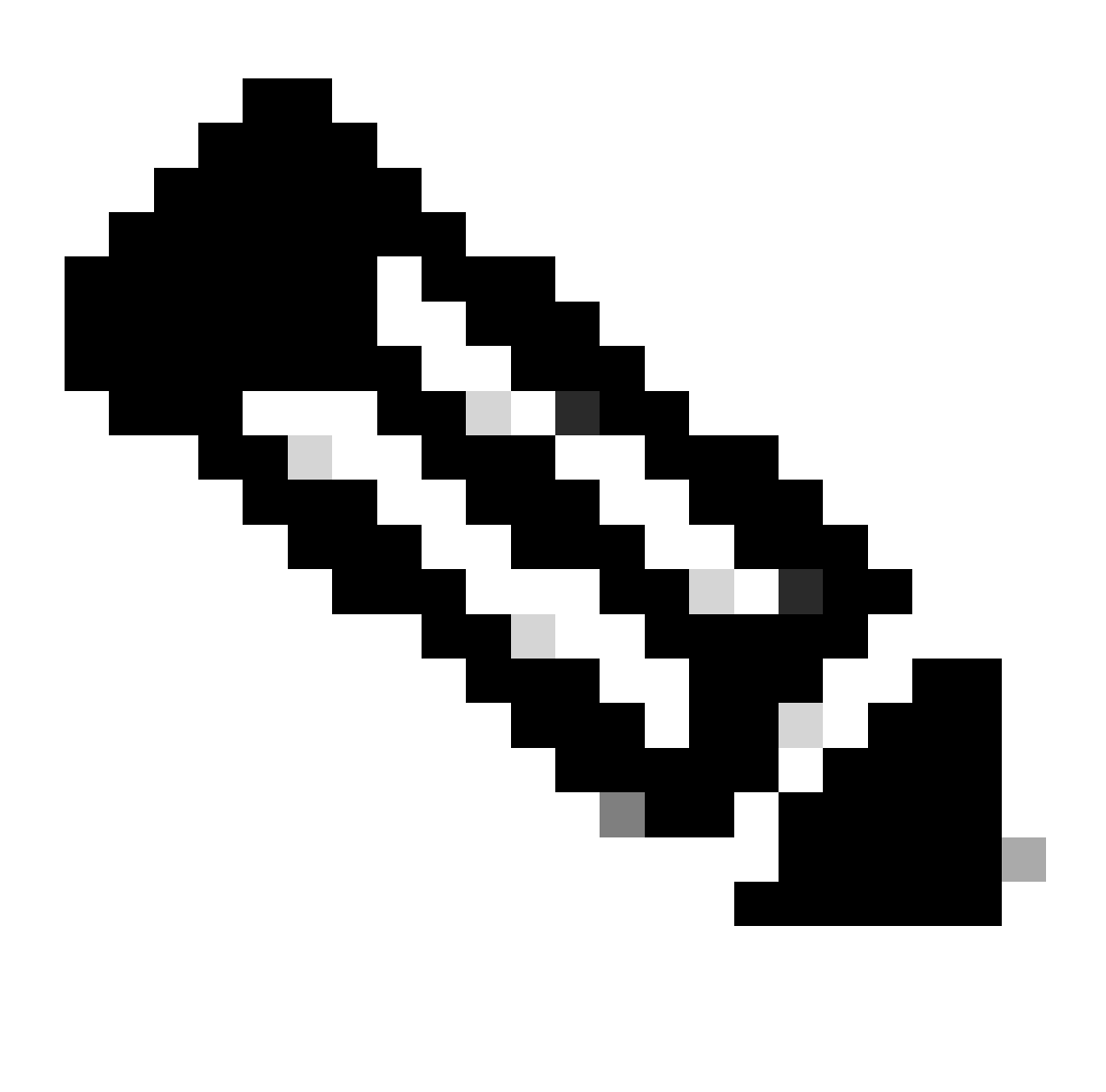

Note:

- Os usuários devem ser capazes de modificar além das seleções existentes e salvar suas preferências, e os e-mails de resumo diários subsequentes devem incluir alertas de expiração com base nas novas opções
- A seção de alerta para licenças expirando deve ser incluída no resumo diário somente quando um dia de expiração de licença específico estiver dentro do intervalo selecionado (90/60/30...dias) a partir da data do email e a partir daí
- Botões globais salvar e redefinir da guia Preferências a serem utilizados para salvar/redefinir as alterações

Etapa 6: clique em Salvar. (Você receberá notificações por e-mail com base em suas preferências.)

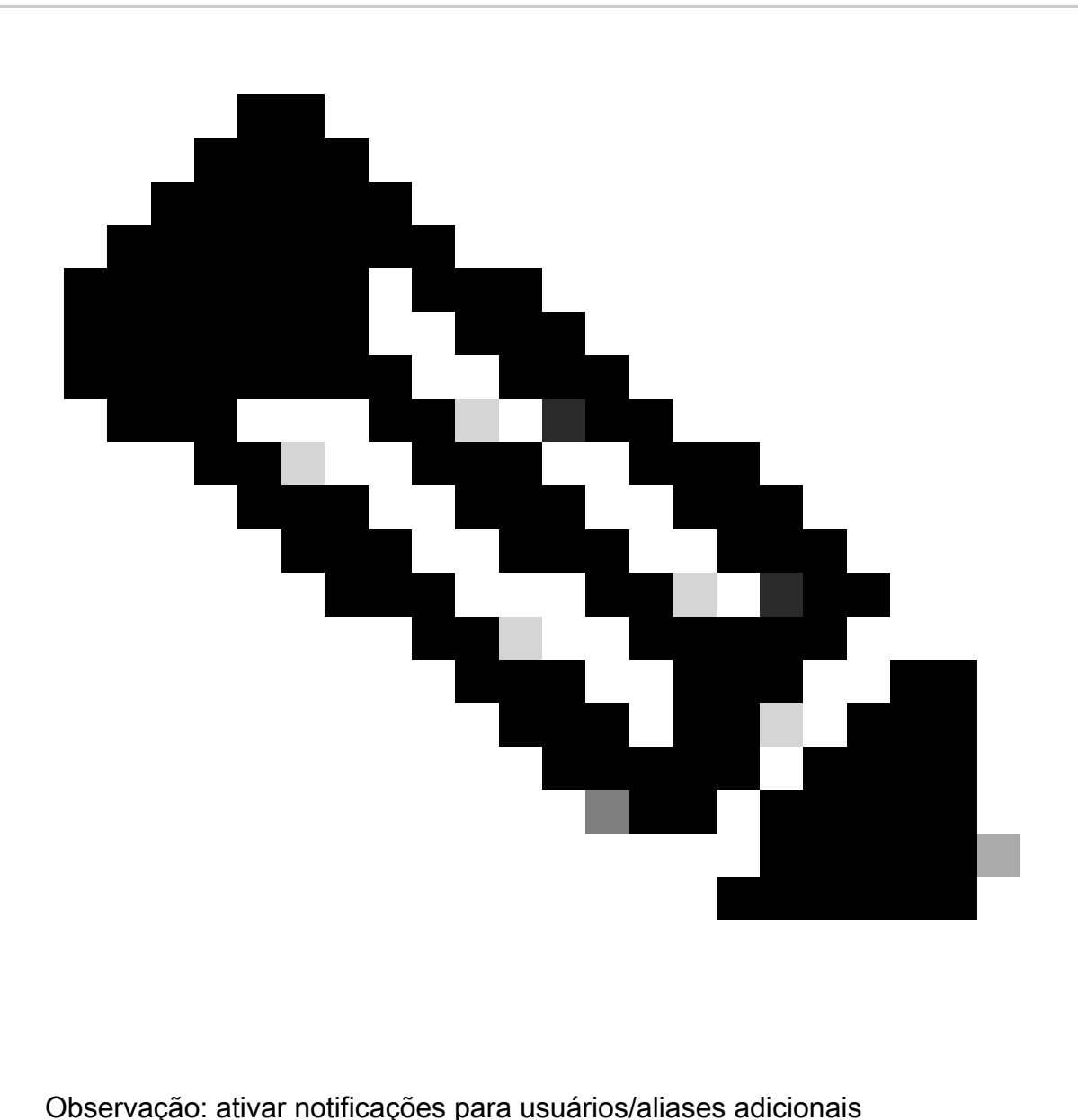

- Somente o administrador da Smart Account pode habilitar notificações para usuários/aliases adicionais
- Insira endereços de e-mail com domínios que correspondam ao domínio de nível superior da Conta inteligente na seção "Endereços de e-mail adicionais" para o administrador da Conta inteligente em "Notificações"
- Se o administrador da Smart Account estiver tentando adicionar qualquer e-mail fora do domínio de nível superior da Smart Account, o administrador não deverá ter permissão para salvar as alterações e mostrar um erro. O administrador deve ser capaz de fornecer vários endereços de e-mail separados por vírgula

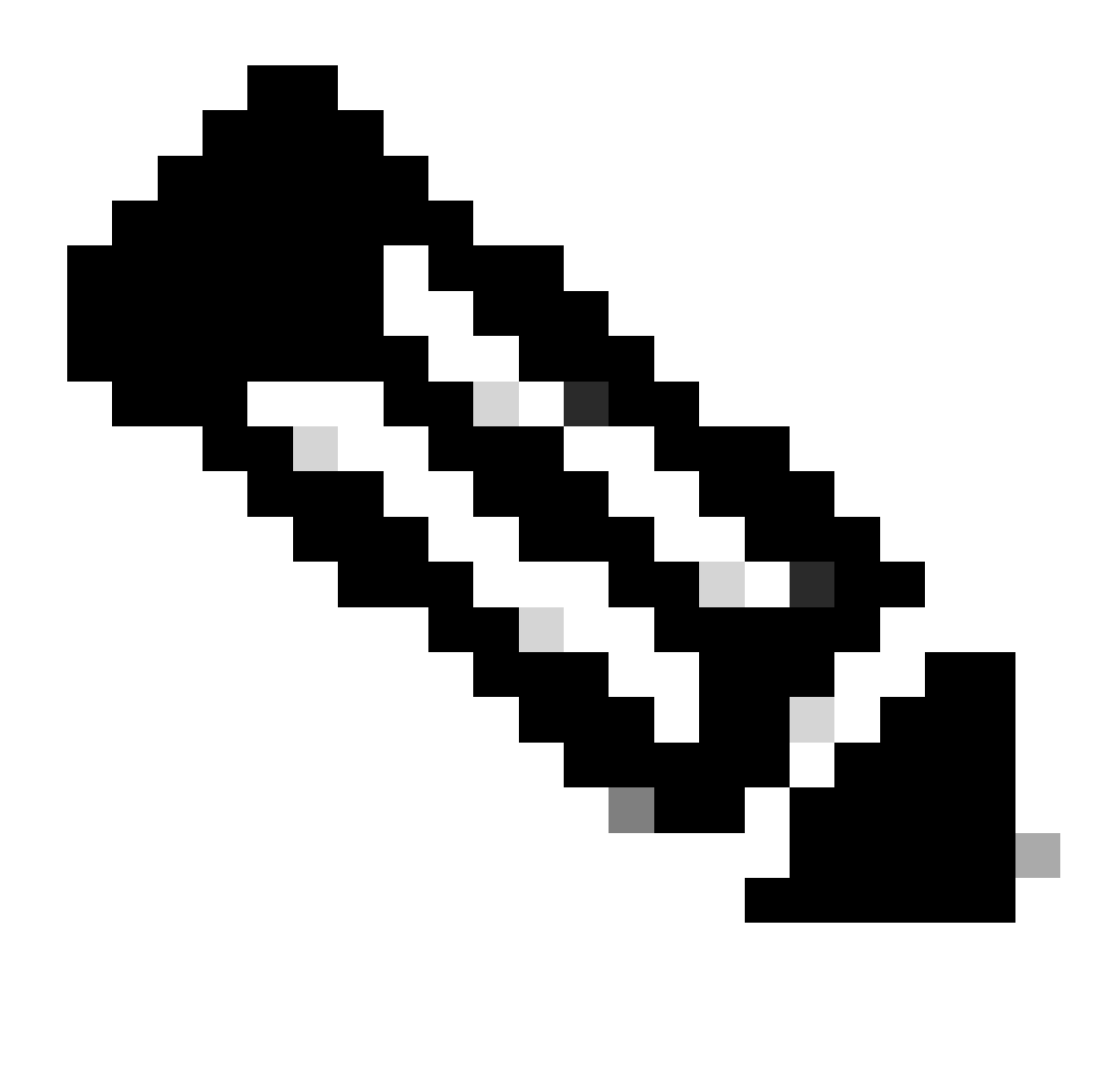

Observação: renovação de licenças:

Você recebe alertas quando suas licenças expiram. Esses alertas são enviados nos seguintes dias antes do vencimento: 90, 60, 30, 17, 7, 4 e 3. Esses alertas de expiração também estão listados em Alertas no Cisco Smart Software Manager (CSSM). Você pode fazer um pedido de renovação de licença no Cisco Commerce Workspace (CCW) diretamente ou com a ajuda do seu parceiro após receber um alerta. O registro da licença é renovado automaticamente a cada 30 dias. Os períodos de autorização são renovados pelo sistema Smart Licensing a cada 30 dias.

Se a licença estiver Autorizada ou Fora de Conformidade (OOC), o período de autorização será renovado. Os períodos de carência começam quando um período de autorização expira. Durante o período de cortesia ou quando o período de cortesia expira, o sistema continua tentando renovar o período de autorização. Um novo período de autorização será iniciado se uma nova tentativa for bem-sucedida.

Troubleshooting:

Se você tiver um problema com esse processo, que não pode resolver, abra um caso de licenciamento no [Support Case Manager \(SCM\)](https://mycase.cloudapps.cisco.com/case?swl) usando a opção de licenciamento de software.

Para comentários sobre o conteúdo deste documento, envie [aqui.](https://app.smartsheet.com/b/form/b4046460ebdf4287bba6c3de30bd39b9)

## Sobre esta tradução

A Cisco traduziu este documento com a ajuda de tecnologias de tradução automática e humana para oferecer conteúdo de suporte aos seus usuários no seu próprio idioma, independentemente da localização.

Observe que mesmo a melhor tradução automática não será tão precisa quanto as realizadas por um tradutor profissional.

A Cisco Systems, Inc. não se responsabiliza pela precisão destas traduções e recomenda que o documento original em inglês (link fornecido) seja sempre consultado.